# POSTER PRESENTATION MAP

# 13<sup>th</sup> Annual G.F. Strong Rehab Research Day May 25, 2022

\*Register for this year's event to receive Gather. Town access. Registration link.

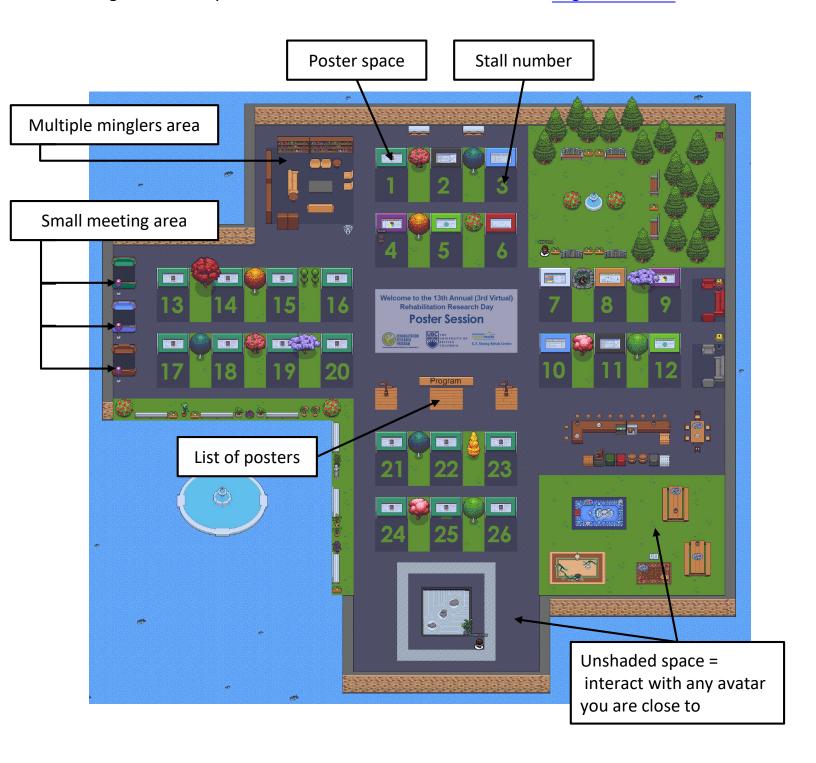

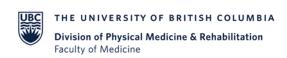

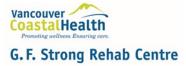

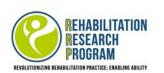

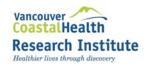

#### **GATHER.TOWN POSTER SESSION GUIDE**

#### What is gather.town?

Gather.town is an online social platform that allows users to occupy the same space and interact via voice and video based on proximity. We've created a conference poster session space using this platform.

### **Getting Started**

#### Browser

The best browser is Google Chrome as others are not fully supported.

#### Logging on and adjusting settings

- 1. Click on the link sent to you.
- 2. You will then be directed to Gather.town and asked to enter in a password. This password should be emailed to you in advance of the conference.
- 3. Enter in your name. We recommended using your first and last name.
- 4. A pop-up notification will require you to select your preferred audio and video devices. Once in gather.town, you will be able to mute your audio or stop your video using the icons by your video in the bottom right corner.
  - Your Zoom audio must be muted and Zoom video turned off in order for gather.town to access both.

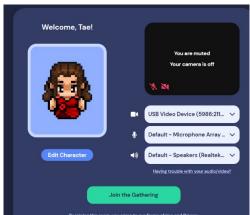

- 5. Click on "Join the Gathering!" once you are ready to enter the meeting.
  - If you haven't used gather.town before, there may be a tutorial.
- 6. Once you have joined, click on your name (located at the bottom of the screen). Now you will be able to "Add text status". Enter in your affiliation here (ex: Carleton University).

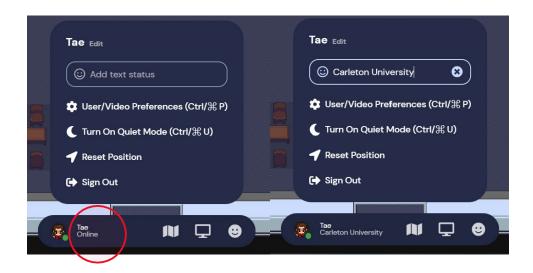

#### Screen layout

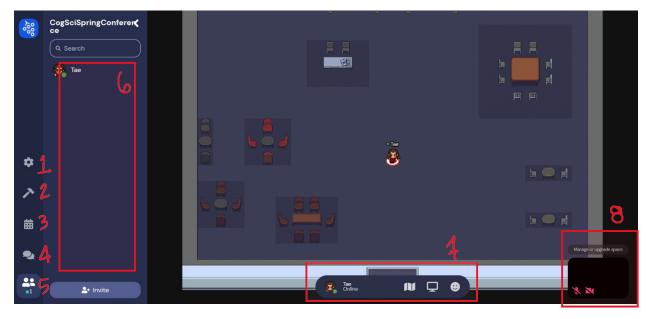

- 1. Settings icon.
- 2. Build icon. Ignore this.
- 3. Calendar icon. Ignore this.
- 4. Chat icon. Can chat globally to everyone, or to those nearby. Can also select individual participants.
- 5. List of all the participants. Can access this to find a specific participant. Then click on their name to see more options (chat, follow, locate).
- 6. You will see the list of participants here, or chats, depending on what option tab you are on.
- 7. Settings bar.
- 8. Your video. You can toggle your video and audio here.

#### Settings Bar

There is a settings bar located at the bottom of the screen.

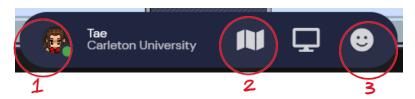

- (1) You can use this to change the appearance of your avatar.
- (2) This allows you to view your location on the map.
- (3) This will let you use other interactions (clap, raise hand, etc.)

### **Navigating**

#### Moving and entering spaces

You can move your avatar around using the arrow keys on your keyboard.

#### **Private Spaces**

Shaded squares are known as "private spaces". Your audio and video will be shared with everyone in these spaces, but no one else. Otherwise, your audio and video will be shared withthose close by.

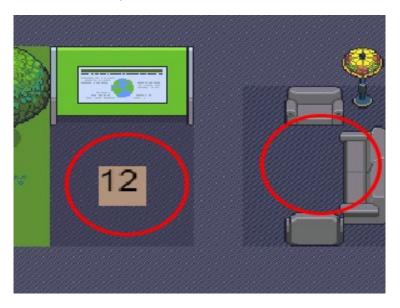

#### Interacting

You can interact with others by walking close to their avatar. Their audio and video willautomatically connect.

**To interact with posters and the program sign, walk up to them and press "X".** The presenter will be in the poster's private space, so enter it to listen and ask questions.

You also have the option of viewing a full screen grid of the videos of those you are chatting with. Simply click on the double arrow located beneath the thumbnail at the top of your screen. You can send a message to a specific individual by clicking on their name in the left-side column. You can choose to send a text-chat to everyone, people nearby, or specific individuals.

You can also choose to "locate on map" a specific participant. This will make a highlighted path that you can follow to get to them.

Choosing "follow" will allow your character to follow a specific participant around. This way, if you are walking around a room together, you will not risk cutting out with audio/video.

#### **Ghost Mode**

You can use ghost mode by holding down "g" on your keyboard. Ghost mode allows you to pass through other avatars. It will also hide all video and audio feeds, so you will not be seen and you will not see or hear others.

## What if something's not working?

If during your test-run on the conference demo, something seems not to be working, try trouble-shooting using these guides:

- Introductory Guide
- Audio and Video Troubleshooting

During the conferece, you may contact Gordon Tao on the GF Strong Rehab Research Day conference zoom chat